#### CREDIT SALE

- Swipe Customer Card
- Select **CREDIT**
- Enter sale amount and press **ENTER**
- Enter tip amount and press **ENTER**
- Terminal dials out, and receipt prints

## PHONE/MAIL ORDER

- Select **1**
- Select **CREDIT**
- Enter sale amount and press **ENTER**
- Manually enter card number and press **ENTER**
- Enter expiration date (MMYY) and press **ENTER**
- Enter tip amount and press **ENTER**
- Press **ENTER** to accept transaction
- Card Present? Choose **YES** or **NO**
- Enter V-Code/CID Code and press **ENTER**, or press **ENTER** to bypass - If bypassed, select **1**(Unreadable), **2** (Not Present), **3** (Not Provided)
- Enter street address number and press **ENTER**, or press **ENTER** to bypass
- Enter Zip Code and press **ENTER**, or press **ENTER** to bypass
- Terminal dials out, and receipt prints

#### CREDIT REFUND

- Press **2**
- Select **CREDIT**
- Enter refund amount and press **ENTER**
- Swipe customer card or manually enter card # and press **ENTER**
- Select **CREDIT**

#### - Enter expiration date (MMYY) and press **ENTER**

• Terminal displays Captured, and receipt prints

#### PIN-BASED DEBIT SALE (Swipe Only)

- Swipe Customer Card
- Select **DEBIT**
- Enter sale amount and press **ENTER**- Enter cash back amount and press **ENTER**
- Have customer enter PIN on PIN pad and press **ENTER**

**NOTE:** Italicized steps are optional and may not be prompted for.

• Terminal dials out, and receipt prints

# **PIN-BASED DEBIT RE-ENTER** (Prior Pin-Based Debit Transaction)

• Press **5**

- Select **REENTER**
- Select **DEBIT**
- Select transaction type
- Enter sale amount and press **ENTER**
- Swipe customer card or manually enter card # and press **ENTER**
- Enter original transaction date (MMDDYY), and press **ENTER**
- Enter original time (HHMMSS), and press **ENTER**
- Enter retrieval reference number (12 digits), and press **ENTER**
- Enter original trace number (six digits), and press **ENTER**
- Enter network ID (three digits), and press **ENTER**
- Enter settlement date (MMDD), and press **ENTER**
- Enter approval code (six digits), and press **ENTER**
- Enter amount and press **ENTER**
- Enter cash back amount and press **ENTER**, or press **ENTER** to bypass
- Press **ENTER** to accept amount
- Terminal displays Captured, and receipt prints
- Press **CANCEL**

### ADD SERVER

- Press **#**
- Select **CLERK MENU**
- Select **ADD ID**
- Enter Server ID and press **ENTER**
- Add Another? Select **YES** or **NO**- If Yes, repeat steps to add another server

## TIP ADJUST

- Press **6**
- Select a search option
- Enter retrieval information, and press **ENTER**
- Choose **SELECT**
- Enter new tip amount and press **ENTER**
- Terminal displays Captured, and receipt prints
- Add Another? Select **YES** or **NO**- If Yes, repeat steps to add another server

## OEPN TAB

- Press **3**
- Select **OPEN**
- Enter tab amount and press **ENTER**
- Swipe customer card or enter card number and press **ENTER**
- Enter expiration date (MMYY) and press **ENTER**
- Card present? Choose **YES** or NO
- Enter Zip Code and press Enter, or press **ENTER** to bypass
- Terminal dials out, and receipt prints

#### CLOSE TAB

- Press **3**
- Select **CLOSE**
- Enter retrieval information and press **ENTER**
- Choose **SELECT**
- **•** Press **ENTER** to accept transaction
- Enter tip amount and press **ENTER**
- Terminal displays Captured, and receipt prints

### DELETE TAB

- Press **3**
- Select **DELETE**
- Enter retrieval information and press **ENTER**
- Choose **SELECT**
- Choose **YES**
- Terminal displays Tab Deleted, and receipt prints

#### **REVERSAL**

- Reversals may only be processed on sales within the current batch.
- Press **4**
- Select a search option
- Enter retrieval information, and press **ENTER**

• Enter original sale amount and press **ENTER**

• Terminal displays Captured, and receipt prints

• Enter authorization amount and press **ENTER**

- Card present? Choose **YES** or **No** 

• Terminal dials out, and receipt prints

- Choose **SELECT**
- **•** Press **ENTER** to accept transaction
- Terminal dials out, and receipt prints

#### **OFFLINE**

AUTHORIZATION ONLY

 • Swipe customer card or manually enter card # and press **ENTER**• Enter approval code (six digits), and press **ENTER**• Enter transaction ID (15 characters), and press **ENTER**

 • Swipe customer card or manually enter card # and press **ENTER**- Enter expiration date (MMYY) and press **ENTER** 

- Enter Zip Code and press **ENTER**, or press **ENTER** to bypass

• Press **4**

• Press **8** • Select **AUTH ONLY**• Select **AMT AUTH**

• Select **CREDIT**

#### BALANCE INQUIRY

- Press **6**
- Select card type
- Swipe customer card or manually enter card # and press **ENTER** - If **CREDIT** enter expiration date (MMYY) and press **ENTER** 
	- If **EBT** select type: **CASH BENEFITS**
- If **EBT,** have customer enter PIN on PIN pad and press **ENTER**
- Terminal dials out, and receipt prints

# **TOTALS REPORT** (Open Batch Only)

- Press **#**
- Choose **REPORT MENU**
- Details (each transaction)
- - Summary (total amounts)
	- Clerk
- Open Pre-Auth
- Select **PRINT**
- Report prints

# **SETTLEMENT** (Closes Batch)

- Press **7**
- Select **YES**
- Print Report? Choose **YES** or **NO**
- Settlement report prints

## TERMINAL MESSAGES

 **AMOUNT DUE/BALANCE DUE** - A partial authorization has occurred. Ask customer for another form of payment for the remaining balance of the sale. Press **ACCEPT** to print the receipt. Press **CANCEL** will reverse the amount that was already approved.

**AVS (ADDRESS VERIFICATION SERVICE)** - Checks if the street address and ZIP code entered match the customer's billing address.

**CALL** - Call Voice Authorization Center. If approved, proceed with Offline Entry.

**HOLD/CALL OR PICK UP CARD** - Hold the card. Use Code 10 procedure. Call Voice Authorization Center.

**CARD SWIPE ERROR** – Magnetic stripe did not read. Swipe card again or manually key-in account number.

**COMM ERROR** - A communication error has occurred. Check line connections, call Merchant Support.

**GB (NUMBER)** - Good batch. Batch transmission accepted.

**QD (NUMBER) or RB (NUMBER)** - Quit Duplicating or Rejected Batch. Call Merchant Support.

**SETTLEMENT FAILED, RETRY** - Settlement failed, call Merchant Support.

**V-CODE -** Verification Code. VISA, MasterCard and Discover 3 digit non embossed number found on card signature panel on back of card. AMEX 4 digit non embossed number found on or near embossed account number on front. V-Code may be prompted for on a manually–entered transaction.

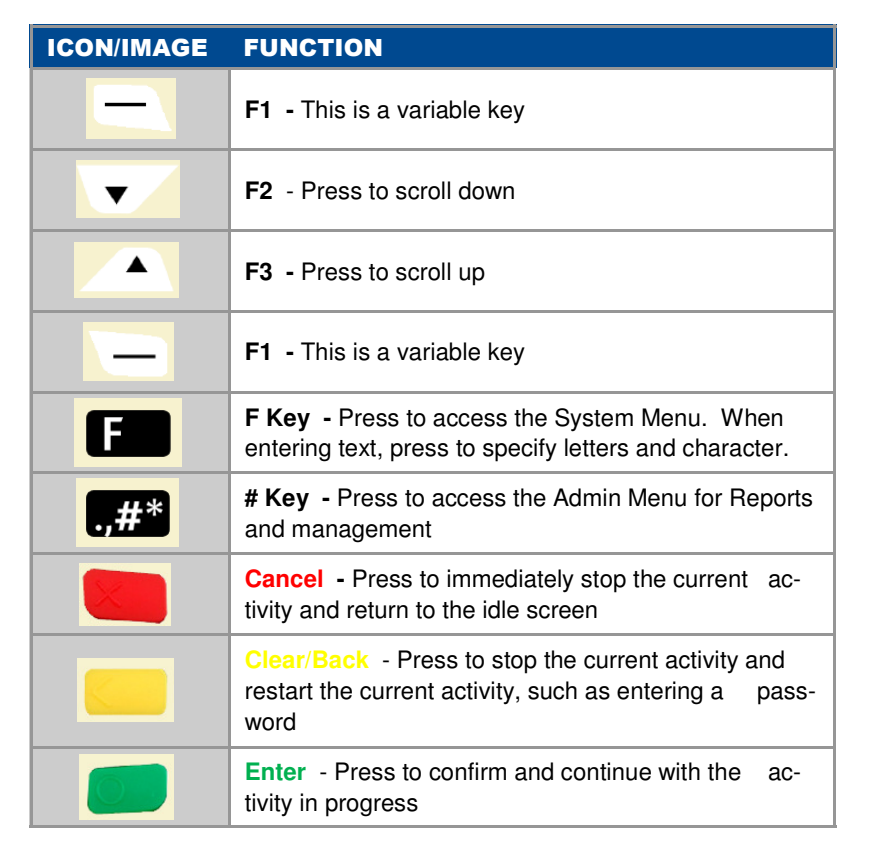

# $\left($  of  $\left. \right. \right)$   $\left( \right)$ **FTVTL252 FWL255 TSYSING01**

**estaurant** 

Store/Forward Mode is a way to input credit sales into the terminal when there is no communication method available. Sales are then authorized and settled when a communication method is available.

NOTE: Sales are not authorized until communication is available so there is a risk that the sale may not receive an approval. To enable Store/Fwd mode Press the [2] on the terminal and select ON. Call Merchant Support for more information.